# MicroVAX 3100 Model 90

# Troubleshooting and Diagnostic Information

Order Number: EK–A0607–TI. B01

#### **December 1993**

This manual describes the troubleshooting procedures and diagnostic commands that you can use to solve basic problems with the MicroVAX 3100 Model 90 system.

**Revision Information:** This manual supersedes EK–A0607–TI. A01

**Digital Equipment Corporation Maynard, Massachusetts**

#### **December 1993**

Digital Equipment Corporation makes no representations that the use of its products in the manner described in this publication will not infringe on existing or future patent rights, nor do the descriptions contained in this publication imply the granting of licenses to make, use, or sell equipment or software in accordance with the description.

Possession, use, or copying of the software described in this publication is authorized only pursuant to a valid written license from Digital or an authorized sublicensor.

© Digital Equipment Corporation 1993. All Rights Reserved.

The postpaid Reader's Comments forms at the end of this document request your critical evaluation to assist in preparing future documentation.

The following are trademarks of Digital Equipment Corporation: Digital, MicroVAX, OpenVMS, RX, ThinWire, VAX, VAX DOCUMENT, and the DIGITAL logo.

S2452

This document was prepared using VAX DOCUMENT Version 2.1.

# **Contents**

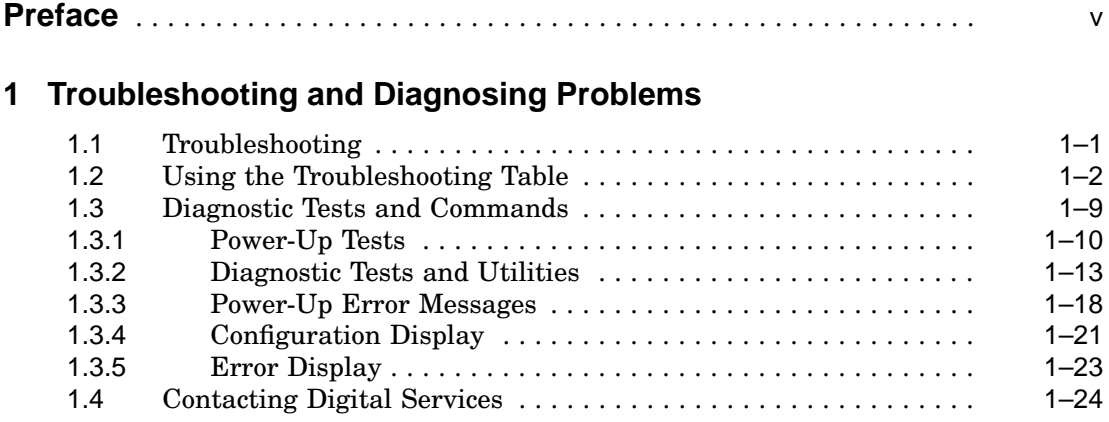

### **Index**

### **Figures**

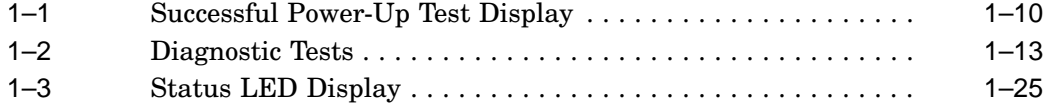

### **Tables**

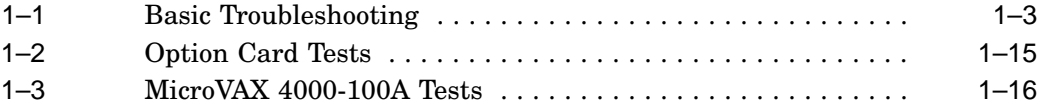

# **Preface**

This manual describes the troubleshooting procedures and diagnostic commands that you can use to solve basic problems with the MicroVAX™ 3100 Model 90 system.

### **Audience**

This manual is intended for people who have some experience with computers.

### **Structure of This Manual**

This manual has one chapter and an index.

### **Additional Information**

See the *MicroVAX 3100 Model 90 Operator Information* manual for the list of associated and related documents.

### **Conventions**

The following conventions are used in this manual:

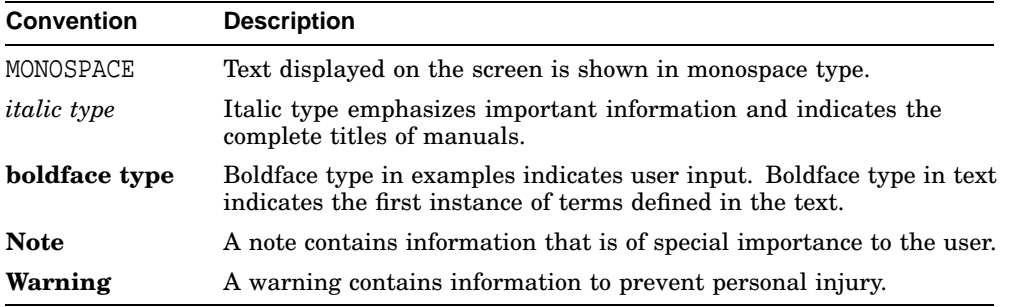

# **1**

# **Troubleshooting and Diagnosing Problems**

This chapter describes the troubleshooting procedures and diagnostic commands that you can use to solve basic problems with the MicroVAX 3100 Model 90 system. It contains information on the following:

- Troubleshooting
- Diagnostic tests and commands
- Contacting Digital™ Services

It also lists the information that you must give to your Digital Services representative and where to find this information.

### **1.1 Troubleshooting**

If a problem occurs, you must first make sure that all the cables, loopback connectors, and terminators are correctly connected and that the connectors are not damaged, for example, the pins may be broken or short-circuited.

Follow these steps:

- 1. Shut down the operating system following the procedures described in the operating system documentation.
- 2. Turn off the console terminal and all the peripheral devices, such as printers and modems.
- 3. Turn off all the expansion boxes.
- 4. Turn off the system unit.
- 5. Check that the following cables, if installed, are correctly connected at both ends and that the connectors are not damaged:
	- Console terminal cable (linking the console terminal to the system unit)
	- Console terminal power cord
	- System unit power cord
- Expansion box SCSI cables
- Expansion box power cords
- ThinWire™ Ethernet cable or standard Ethernet cable
- 6. Check that the following terminators, if installed, are correctly connected and are not damaged:
	- SCSI terminators
	- ThinWire Ethernet terminator (T-connector and two terminators)
	- Standard Ethernet loopback connector

If you have correctly followed steps 1 to 5, the on/off switches on all the components are set to the off (O) position, and you have solved any problems caused by incorrectly connected cables or terminators.

- 7. Set the on/off switches on the following equipment to the on ( | ) position in the following order:
	- a. Expansion boxes
	- b. Peripherals
	- c. Console terminal
	- d. System unit

The system responds with the power-up test display. If it does not, see Section 1.2.

### **1.2 Using the Troubleshooting Table**

Table 1–1 suggests the corrective actions for certain system problems. If you have a problem with the system, follow these steps:

- 1. Write down the symptoms of the problem.
- 2. Check the Symptom column in Table 1–1 for a match.
- 3. Check the causes of the symptom in the Possible Cause column. If the column lists more than one possible cause, check the possible causes and their suggested solutions in the order listed.
- 4. Follow the advice in the Suggested Solution column.
- 5. See Section 1.4 if the problem persists.

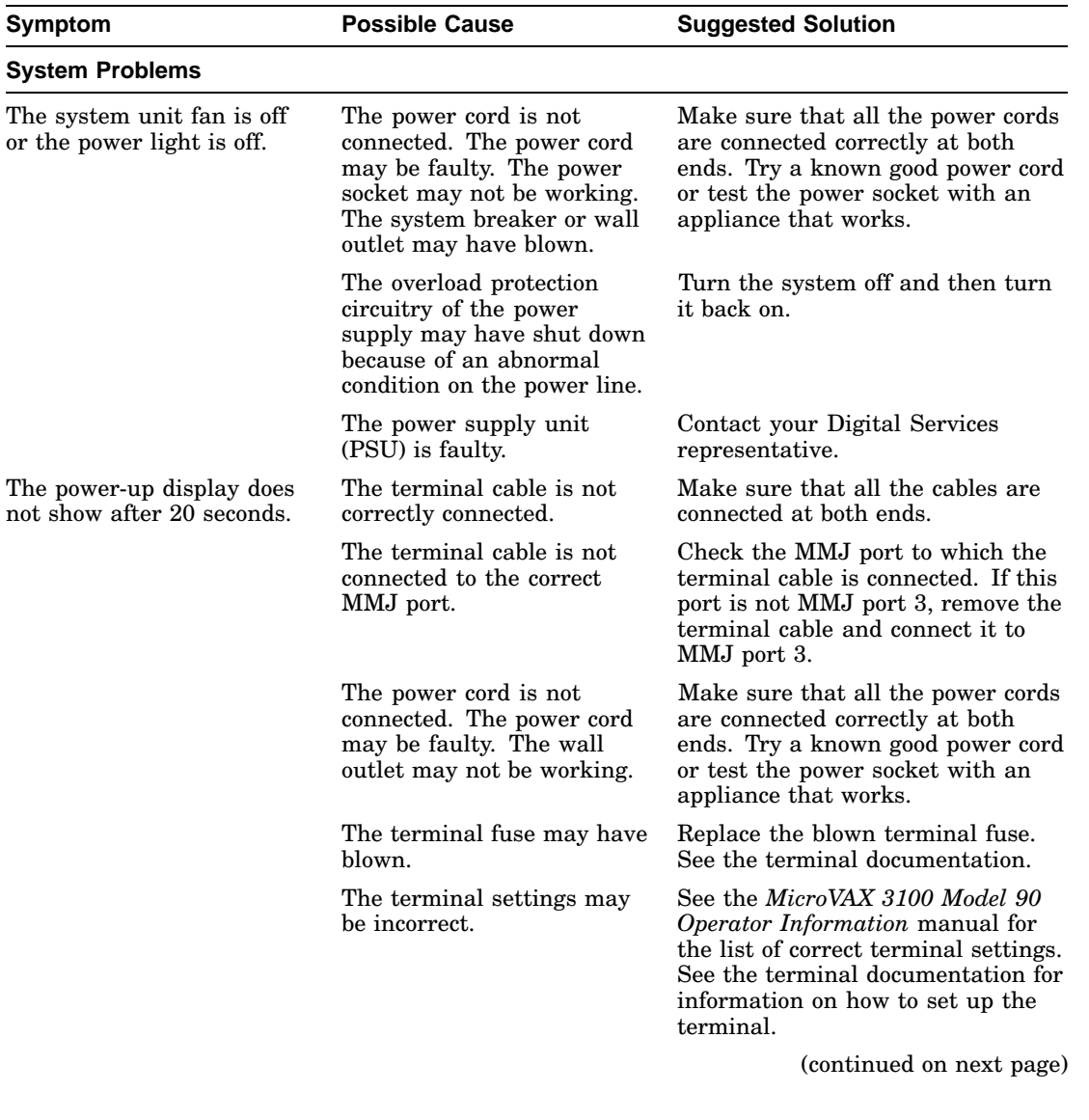

### **Table 1–1 Basic Troubleshooting**

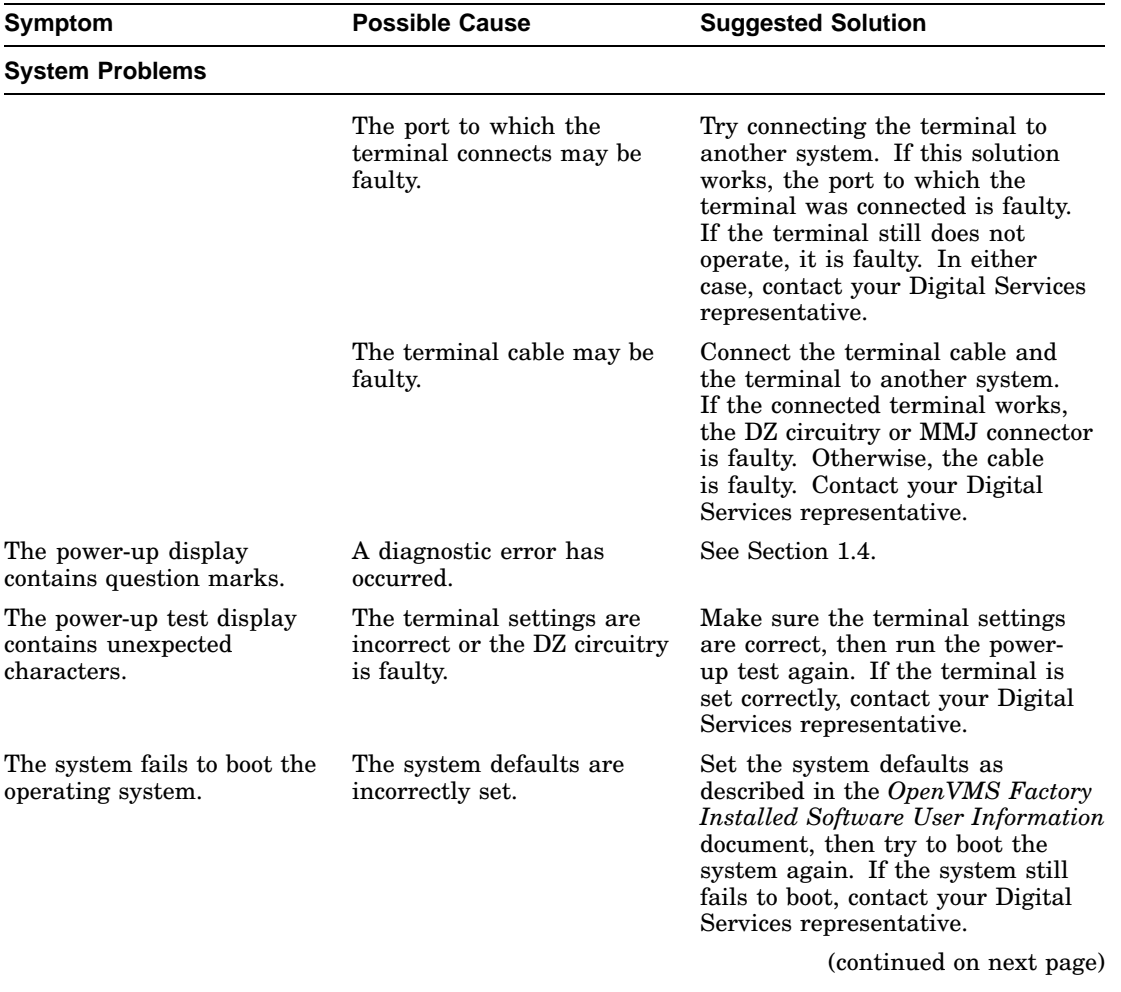

### **Table 1–1 (Cont.) Basic Troubleshooting**

| <b>Symptom</b>                                | <b>Possible Cause</b>                                                                  | <b>Suggested Solution</b>                                                                                                    |  |  |
|-----------------------------------------------|----------------------------------------------------------------------------------------|----------------------------------------------------------------------------------------------------|--|--|
| <b>RRD42 Compact Disc Drive Problems</b>      |                                                                                        |                                                                                                    |  |  |
| The drive does not accept<br>the caddy.       | The disc is upside-down in<br>the caddy or it is not placed<br>correctly in the caddy. | Remove the disc from the caddy<br>and reinsert it properly.                                                                                                    |  |  |
|                                               | A caddy is already present.                                                            | Eject the caddy and replace it with<br>a new one.                                                                                                    |  |  |
| The eject button fails to<br>eject the caddy. | The eject button is disabled<br>by software.                                           | Reenable the eject button or<br>manually eject the caddy.                                                                                                    |  |  |
|                                               | The system does not have<br>power.                                                     | Set the system unit on/off switch to<br>the on $(1)$ position and press the<br>eject button again.                                                                                                    |  |  |
|                                               | The RRD42 compact disc<br>drive is faulty.                                             | If you want to eject the caddy<br>manually, see <i>MicroVAX</i> 3100<br>Model 90 Operator Information<br>for instructions. If the problem<br>persists, contact your Digital<br>services representative.<br>(continued on next page) |  |  |

**Table 1–1 (Cont.) Basic Troubleshooting**

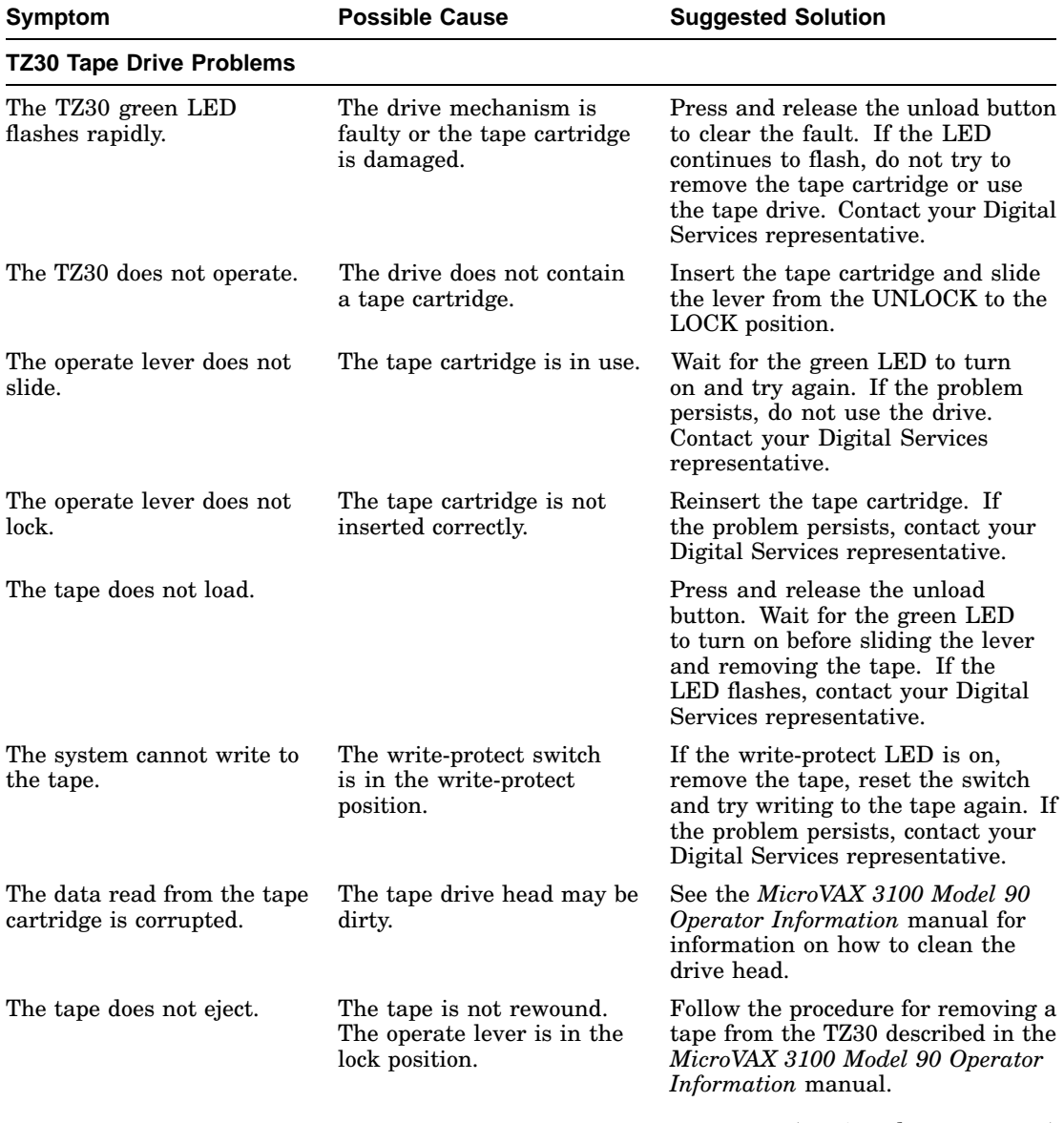

### **Table 1–1 (Cont.) Basic Troubleshooting**

(continued on next page)

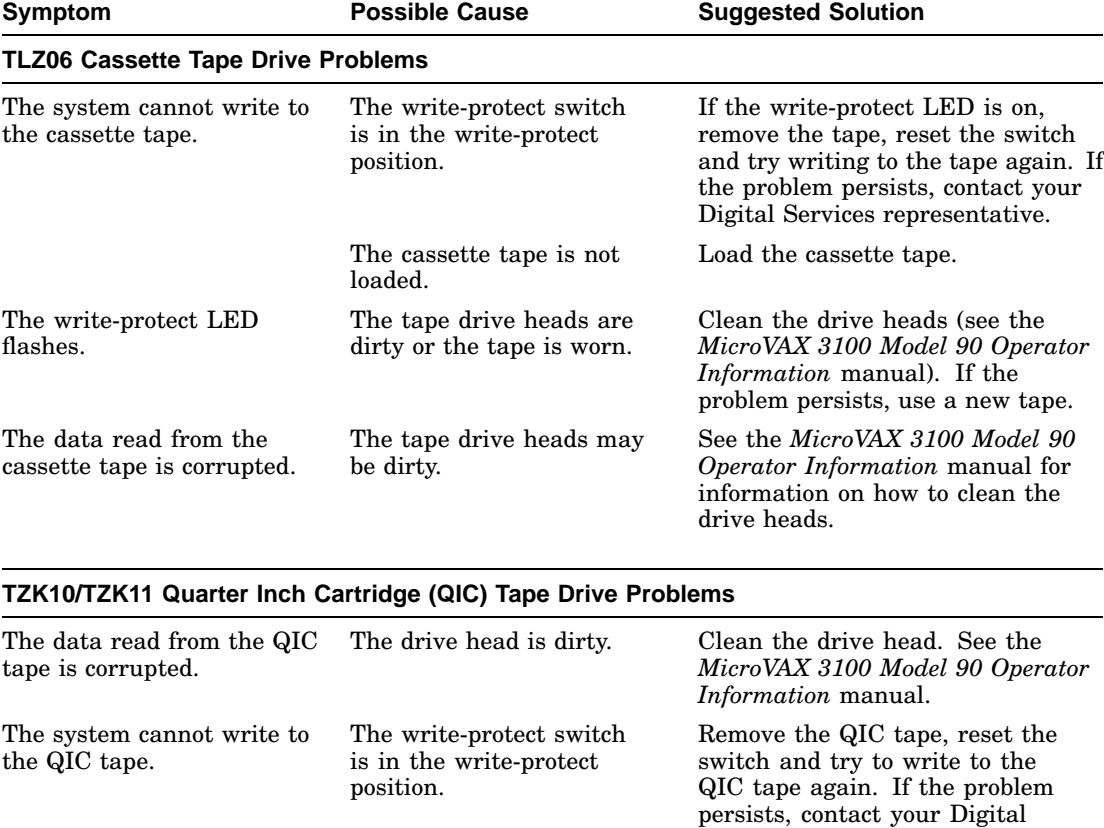

#### **Table 1–1 (Cont.) Basic Troubleshooting**

The system cannot read from or write to the QIC tape.

Troubleshooting and Diagnosing Problems **1–7**

Services representative.

LED turns off when you remove the QIC tape, the tape is probably faulty. Try a different QIC tape. If the amber LED stays on or if the problem persists, contact your Digital Services representative.

The QIC tape may be faulty. Remove the QIC tape. If the amber

(continued on next page)

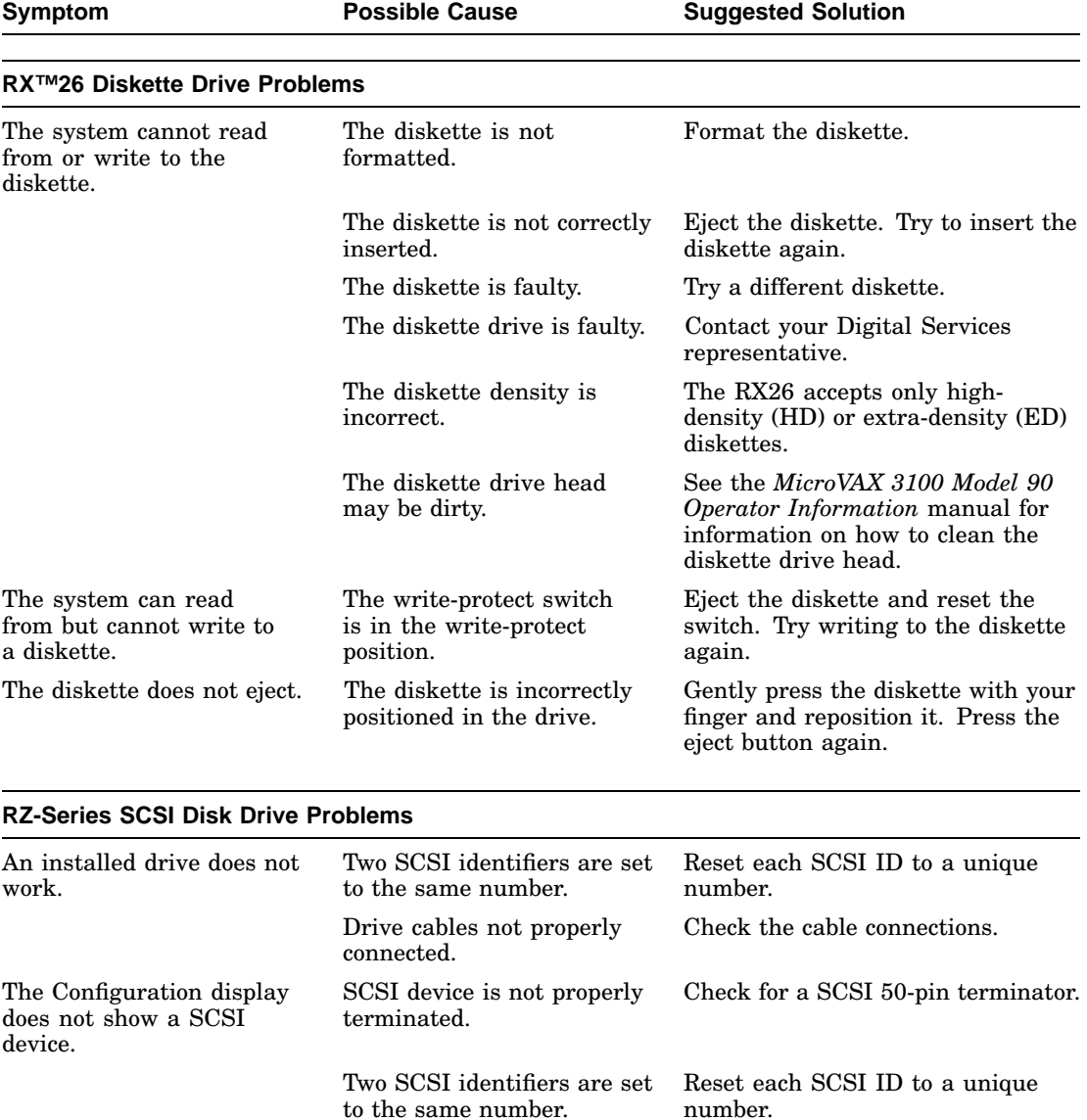

to the same number.

### **Table 1–1 (Cont.) Basic Troubleshooting**

**1–8** Troubleshooting and Diagnosing Problems

### **1.3 Diagnostic Tests and Commands**

There are a number of diagnostic tests and commands that can help you to isolate a problem with the system unit. These tests and commands are as follows:

- Power-up tests
- Diagnostic tests and utilities $<sup>1</sup>$ </sup>
- Configuration display<sup>1</sup>
- Error display<sup>1</sup>

The following sections describe these tests and commands.

 $1$  You can use these tests and commands in privileged console mode only if the console security feature is enabled and the password is set. See the *MicroVAX 3100 Model 90 Customer Technical Information* manual for information on the console security feature.

#### **1.3.1 Power-Up Tests**

The system runs the power-up tests each time you turn on the system. After successful completion of tests, the system will either enter Console mode or proceed to automatic bootstrap, depending on the HALT action selected by the user. If HALT action is Default, Halt, or Restart, then the system enters console mode. If HALT action is Reboot or Restart\_reboot, then the system proceeds to boot. The following example shows a typical display for a system that passes all tests and then enters console mode.

#### **Figure 1–1 Successful Power-Up Test Display**

```
KA50-A V2.3, VMB 2.14
Performing normal system tests.
74..73..72..71..70..69..68..67..66..65..64..63..62..61..60..59..
58..57..56..55..54..53..52..51..50..49..48..47..46..45..44..43.. 
42..41..40..39..38..37..36..35..34..33..32..31..30..29..28..27..
26..25..24..23..22..21..20..19..18..17..16..15..14..13..12..11..
10..09..08..07..06..05..04..03..
Tests completed. \bigcirc>>> 0
```
- Central Processing Unit (CPU) Name, Firmware Version Number, and Virtual Memory Boot (VMB) Version Number
- **2** Read-Only Memory (ROM) Based Diagnostics Countdown
- **8** Status Message
- **O** Console Prompt

The following example shows a typical display for a system that passes all tests and then enters automatic bootstrap.

```
KA50-A V2.3, VMB 2.14
Performing normal system tests.
74..73..72..71..70..69..68..67..66..65..64..63..62..61..60..59..
58..57..56..55..54..53..52..51..50..49..48..47..46..45..44..43..
42..41..40..39..38..37..36..35..34..33..32..31..30..29..28..27..
26..25..24..23..22..21..20..19..18..17..16..15..14..13..12..11..
10..09..08..07..06..05..04..03..
Tests completed.
Loading system software.
(BOOT/R5:0 EZA0)
 2..
-EZAO1..0..
```
**Note** 

The operating system messages start here, i.e. VMS ..........

If the power-up tests encounter an error, one of the following actions occurs:

For minor errors:

- If HALT action is set to a boot condition (that is reboot or restart\_reboot), and if a minor error occurs, the system displays an abbreviated error message and continues to boot as normal.
- If HALT action is set to Default, Halt or Restart, then the system enters console mode.
- The only errors defined as minor are errors in memory that cause pages to be marked bad in the memory bitmap. There must be enough good memory left to allow an attempt to bootstrap.

For severe errors:

• The system always enters console mode regardless of HALT action after it attempts to complete all tests possible.

The following example shows a system with a memory error that only affected one set of memory out of two sets. Because some memory is still usable, the system proceeds to automatic bootstrap if the HALT action is set to a boot condition.

```
KA50-A V2.3, VMB 2.14
Performing normal system tests.
74..73..72..71..70..69..68..67..66..65..64..63..62..61..60..59..
58..57..56..55..54..53..52..51..50..49..48..47..46..45..44..43..
42..41..40..39..38..37..36..35..34..33..32..
? Test_Subtest_40_06 Loop_Subtest=00 Err_Type=FF DE_Memory_count_pages.lis
31..30..29..28..27..26..25..24..23..22..21..20..19..18..17..16..
15..14..13..12..11..10..09..08..07..06..05..04..03..
16 MB RAM, SIMM Set (0A,0B,0C,0D) present
Memory Set 0: 04000000 to 04FFFFFF, 16MB, 0 good pages, 32768 bad pages
64 MB RAM, SIMM Set (1E,1F,1G,1H) present
Memory Set 1: 00000000 to 03FFFFFF, 64MB, 131072 good pages, 0 bad pages
Total of 80MB, 131072 good pages, 32768 bad pages, 136 reserved pages
```
Tests completed. Loading system software. (BOOT/R5:0 EZA0) 2.. -EZA0  $\bf o$ 1..0.. ? Test\_Subtest\_40\_06 Loop\_Subtest=00 Err\_Type=FF DE\_Memory\_count\_pages.lis <sup>2</sup> 16 MB RAM, SIMM Set (0A,0B,0C,0D) present Memory Set 0: 04000000 to 04FFFFFF, 16MB, 0 good pages, 32768 bad pages 64 MB RAM, SIMM Set (1E,1F,1G,1H) present Memory Set 1: 00000000 to 03FFFFFF, 64MB, 131072 good pages, 0 bad pages Total of 80MB, 131072 good pages, 32768 bad pages, 136 reserved pages

Operating system messages start here; i.e. VMS ......

Abbreviated error message for memory error

Memory errors normally cause the results of a SHOW MEMORY display to occur after the tests are completed and before continuing. SHOW MEMORY is the most useful command to determine which memory SIMMs are bad when memory errors occur.

### **1.3.2 Diagnostic Tests and Utilities**

The diagnostic tests and utilities are similar to the power-up tests except that the power-up tests enable you to test all the devices in the system, whereas the diagnostic tests and utilities enable you to test single devices and the functions of single devices.

Figure 1–2 shows a list of diagnostic tests obtained by entering the following command:

>>> **T 9E**

#### **Figure 1–2 Diagnostic Tests**

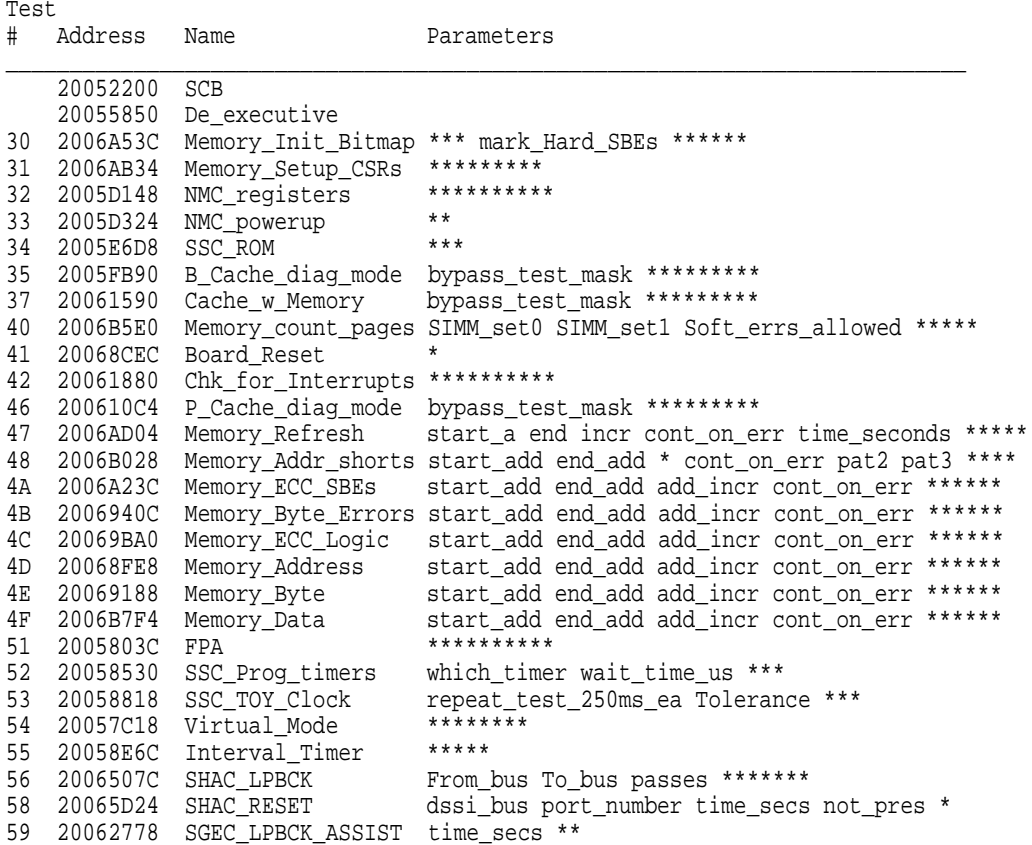

(continued on next page)

### **Figure 1–2 (Cont.) Diagnostic Tests**

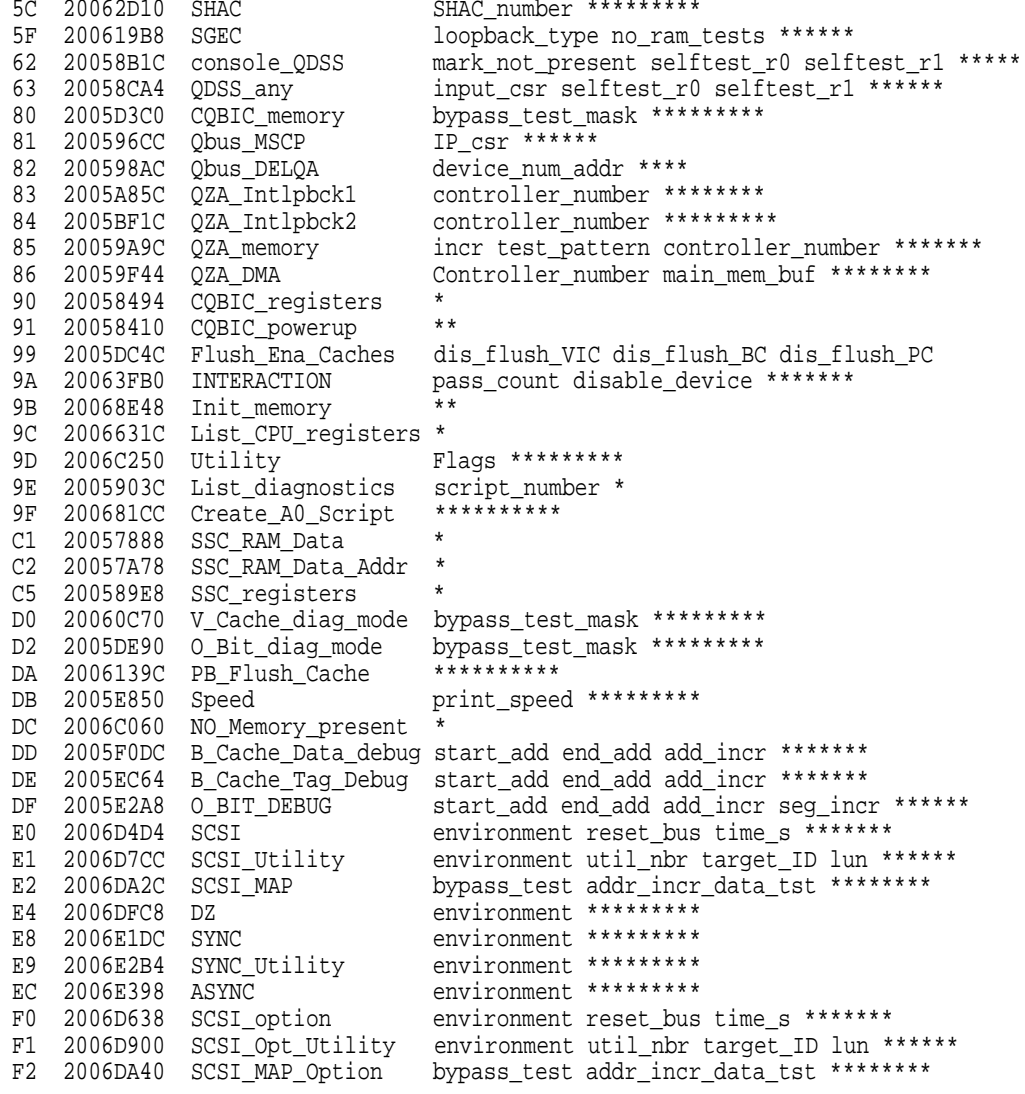

Scripts

# Description

(continued on next page)

#### **Figure 1–2 (Cont.) Diagnostic Tests**

```
A0 User defined scripts
A1 Powerup tests, Functional Verify, continue on error, numeric countdown
A3 Functional Verify, stop on error, test # announcements
A4 Loop on A3 Functional Verify
A6 Memory tests, mark only multiple bit errors
A7 Memory tests
A8 Memory acceptance tests, mark single and multi-bit errors, call A7
A9 Memory tests, stop on error
B2 Extended tests plus BF, then loop
B5 Extended tests, then loop
BF DZ, SYNC, ASYNC with loopbacks
Load & start system exerciser
100 Customer mode, 2 passes
101 CSSE mode, 2 passes
102 CSSE mode, continous until ^C
103 Manuf mode, continous until ^C
104 Manuf TINA mode, continous until ^C
105 Manuf mode, 2 passes
106 CSSE mode, select tests, continous until ^C
107 Manuf mode, select tests, continous until ^C
```
**Note**

Tests 101 through 107 are reserved for use by Digital Services.

The tests and utilities shown in Table 1–2 are for option cards which may or may not be present, depending upon the options you ordered.

| Test           |                     |                                             |
|----------------|---------------------|---------------------------------------------|
| No.            | Name                | <b>Usage</b>                                |
| E8             | <b>SYNC</b>         | Synchronous COMM option card (DSW41/42)     |
| E9             | SYNC_Utility        | Synchronous COMM option card (DSW41/42)     |
| EС             | <b>ASYNC</b>        | Asynchronous option card (DHW41/42)         |
| F <sub>0</sub> | SCSI_option         | SCSI option card for 2nd SCSI bus B (KZDDA) |
| F1             | SCSI Opt<br>Utility | SCSI option card for 2nd SCSI bus B (KZDDA) |
| F <sub>2</sub> | SCSI MAP<br>Option  | SCSI option card for 2nd SCSI bus B (KZDDA) |

**Table 1–2 Option Card Tests**

\_ Note \_

The following available tests are not used on the MicroVAX 3100 Model 90; they are used only on the MicroVAX 4000 Model 100A, and are listed here to avoid confusion when you see them in the diagnostic test listing (Figure 1–2).

**Table 1–3 MicroVAX 4000-100A Tests**

| <b>Test</b><br>No. | <b>Name</b>       | Usage                               |
|--------------------|-------------------|-------------------------------------|
| 56                 | <b>SHAC LPBCK</b> | Not used on 3100, SHAC option only  |
| 58                 | SHAC_RESET        | Not used on 3100, SHAC option only  |
| 5C                 | <b>SHAC</b>       | Not used on 3100, SHAC option only  |
| 62                 | console_QDSS      | Not used on 3100, QBUS systems only |
| 63                 | QDSS_any          | Not used on 3100, QBUS systems only |
| 81                 | Qbus_MSCP         | Not used on 3100, QBUS systems only |
| 82                 | Qbus DELQA        | Not used on 3100, QBUS systems only |
| 83                 | QZA Intlpbck1     | Not used on 3100, QBUS systems only |
| 84                 | QZA_Intlpbck2     | Not used on 3100, QBUS systems only |
| 85                 | QZA memory        | Not used on 3100, QBUS systems only |
| 86                 | QZA DMA           | Not used on 3100, QBUS systems only |

To run the diagnostic tests, enter either TEST or T followed by the test number.

You can specify optional parameters for some tests, but you would not do so normally. If you decide to specify optional parameters, then the following conditions apply:

• Each test uses up to 10 parameters, no more than 7 may be inputted on command line.

Most of these parameters are assigned values automatically by the system. These parameters are indicated by an asterisk (\*) in the parameters column of Figure 1–2.

• If a parameter can be assigned a value, the name of the parameter is shown in the parameters column in Figure 1–2.

You can use test 9E with the test number as a parameter to show a list of legal parameters and valid values for the test number. For example, enter T 9E 30 to show a list of legal parameters and valid values for test number 30 (Memory\_Init\_Bitmap).

- There is a dependency between some tests.
- Failures can occur if dependencies between tests are not followed.
- Any parameter not entered is given a default value. Enter T 9E nn, where nn is test number to show defaults. During power-up testing or execution of any script of tests (A0 to BF), the values of parameters are determined by the script, not defaults.
- You may dump the contents of a script by entering T 9E nn, where nn is a script to dump. Scripts are always in range of A0 to BF (or 0 for the power-up script).

You must enter three zeros (0) as place holders for the three parameters that occur before the user-specified parameter, mark\_hard\_SBEs. The last value (1) is a parameter. You can then specify the mark\_hard\_SBEs parameter in the Memory\_Init\_Bitmap test as follows:

#### >>> **T 30 0 0 0 1**

The resulting messages differ, depending on the function of the test or utility. However, most failing tests cause the system to display error messages similar to the following:

>>> **T 5F 1**

```
? Test_Subtest_5F_18 Loop_Subtest=0E Err_Type=FF DE_SGEC.lis
Vec=010C Prev_Errs=0000 P1=00000001 P2=00000000 P3=827DFF03 P4=00000000
P5=00000000 P6=00000000 P7=00000000 P8=00000001 P9=00000000 P10=00000000
r0=000000054 r1=000082E2 r2=00000001r0=00000054 r1=000082E2 r2=00000001 r3=000082FA r4=00008230 r5=00000040<br>r6=000082E2 r7=20008000 r8=00008000 r9=20140758 r10=13000001 r11=2014044BEPC=2005721A dser=0000 cesr=00000000 icsr=01 pcsts=F800 pcctl=FC13
 cctl=00000007 bcetsts=03A0 bcedsts=0400 cefsts=00019200 nests=00
mmcdsr=00C6C600 mesr=00006000
```
>>>

Write down the error messages before you contact your Digital Services representative.

#### **1.3.3 Power-Up Error Messages**

The following are examples of some error messages at power-up.

#### **Example 1**

This is a typical example of a failed test. In this case, test E8 failed testing a SYNC (COMM) option.

```
KA50-A V2.3, VMB 2.14
Performing normal system tests.
74..73..72..71..70..69..68..67..66..65..64..63..62..61..60..59..
58..57..56..55..54..53..52..51..50..49..48..47..46..45..44..43..
42..41..40..39..38..37..36..35..34..33..32..31..30..29..28..27..
26..25..24..23..22..21..20..19..18..17..16..15..14..13..12..11..
10..09..
? Test_Subtest_E8_03 Loop_Subtest=00 Err_Type=FF DE_SYNC.lis
Vec=0000 Prev_Errs=0001 P1=09000001 P2=00000000 P3=00000000 P4=00000000
                                         P5=00000000 P6=00000000 P7=00000000 P8=00000000 P9=00000000 P10=00000000
Stat=0112 FRU=20 LED=00 Ext_Stat 00090014 00EE001D 00020002 0000EFCE 00000000
 20040000 7FDEDFFF 00000000
 dser=0000 cesr=00000000 intmsk=00 icsr=01 pcsts=F800 pcctl=FC13 cctl=00000021
bcetsts=0000 bcedsts=0000 cefsts=00019220 nests=00 mmcdsr=01111000
mesr=00006000
08..07..06..05..04..03..
Normal operation not possible.
```
>>>

### **Example 2**

This example represents a case where an additional set of memory SIMMs was added and one of the four SIMMs for the set was not the same type of SIMM as the others. In this example SIMM 1H was either not installed or incorrectly installed.

```
KA50-A V2.3, VMB 2.14
Performing normal system tests.
74..73..72..71..70..69..68..67..66..65..64..63..62..61..60..59..
? Test_Subtest_31_05 Loop_Subtest=00 Err_Type=FF DE_Memory_Setup_CSRs.lis
Vec=0000 Prev_Errs=0000 P1=00000000 P2=01000000 P3=00000001 P4=00010000
P5=2101801C P6=00000007 P7=80000003 P8=0000CF4A P9=00000001 P10=2006B8D8
r0=00000002 r1=21018000 r2=00000008 r3=81000000 r4=00000001 r5=01000000
r6=2006EB77 r7=21018048 r8=00000000 r9=20140758 r10=00000000 r11=FFFFFFFF
dser=0000 cesr=00000000 intmsk=00 icsr=01 pcsts=FA00 pcadr=FFFFFFF8 pcctl=FC13
cctl=00000020 bcetsts=0360 bcedsts=0F00 cefsts=00019200 nests=00
mmcdsr=01FE6600 mesr=00000000
```

```
58..57..56..55..54..53..52..51..50..49..48..47..46..45..44..43..
42..41..40..39..38..37..36..35..34..33..32..31..30..29..28..27..
26..25..24..23..22..21..20..19..18..17..16..15..14..13..12..11..
10..09..08..07..06..05..04..03..
16 MB RAM, SIMM Set (0A,0B,0C,0D) present
Memory Set 0: 00000000 to 00FFFFFF, 16MB, 32768 good pages, 0 bad pages
Error: SIMM Set 1 (1E,1F,1G,1H)<br>SIMM_1E = 64MB SIMM_1F = 64MB SIMM_1G = 64MB SIMM_1
SIMM 1E = 64MB SIMM 1F = 64MB SIMM 1G = 64MB SIMM 1H = 00MB ??
Total of 16MB, 32768 good pages, 0 bad pages, 104 reserved pages
Normal operation not possible.
```
 $\bullet$  Indicates no memory SIMM installed here or SIMM not correctly installed.

#### **Example 3**

This example represents a case where one SIMM of a set was bad. In this example, SIMM 1G was bad or incorrectly installed.

KA50-A V2.3, VMB 2.14 Performing normal system tests. 74..73..72..71..70..69..68..67..66..65..64..63..62..61..60..59.. 58..57..56..55..54..53..52..51..50..49..48..47..46..45..44..43.. 42..41..40..39..38..37..36..35..34..33..32.. ? Test\_Subtest\_40\_06 Loop\_Subtest=00 Err\_Type=FF DE\_Memory\_count\_pages.lis 31..30..29..28..27..26..25..24..23..22..21..20..19..18..17..16.. 15..14..13..12..11..10..09..08..07..06..05..04..03.. 16 MB RAM, SIMM Set (0A,0B,0C,0D) present Memory Set 0: 04000000 to 04FFFFFF, 16MB, 32768 good pages, 0 bad pages Error: SIMM Set 1 (1E,1F,1G,1H)<br>SIMM 1E = 64MB SIMM\_1F = 6 SIMM  $1F = 64MB$  SIMM  $1G = 64MB$  ?? SIMM  $1H = 64MB$ Memory Set 1: 00000000 to 03FFFFFF, 64MB, 0 good pages, 131072 bad pages Total of 80MB, 32768 good pages, 131072 bad pages, 136 reserved pages Tests completed.

#### **Example 4**

This example represents a case where one SIMM of a set is missing or incorrectly installed. In this case, only one set of SIMMs was installed. Since one was missing, there is no usable memory for testing to run to completion. SIMM 1D is missing here.

KA50-A V2.3, VMB 2.14 Performing normal system tests. 74..73..72..71..70..69..68..67..66..65..64..63..62..61..60.. ? Test\_Subtest\_DC\_87 Loop\_Subtest=00 Err\_Type=FF DE\_NO\_Memory\_present.lis Vec=0000 Prev\_Errs=0000 P1=EF42EF42 P2=00000000 P3=00000000 P4=00000000 P5=00000000 P6=7F337F7F P7=00000000 P8=0000EF42 P9=00000001 P10=2006B8D8 r0=00000002 r1=21018000 r2=00000008 r3=00000007 r4=03FFFFE0 r5=80000000 r6=FFFFFFFF r7=00000000 r8=00000000 r9=20140758 r10=FFFFFFFE r11=FFFFFFFF dser=0000 cesr=00000000 intmsk=00 icsr=01 pcsts=FA00 pcadr=FFFFFFF8 pcctl=FC13 cctl=00000020 bcetsts=0360 bcedsts=0F00 cefsts=00019200 nests=00 mmcdsr=00666640 mesr=00000000 Error: SIMM Set 0 (0A,0B,0C,0D)

SIMM\_0A = 16MB SIMM\_0B = 16MB SIMM\_0C = 16MB SIMM\_0D = 00MB ?? Total of 0MB, 0 good pages, 0 bad pages, 0 reserved pages Normal operation not possible.

### **1.3.4 Configuration Display**

The configuration display shows the system configuration and the error messages that were detected while the most recent power-up tests, diagnostic tests, and utilities were running. If you add expansion boxes to the system and do not run the power-up tests or appropriate diagnostic test or utility, the configuration display does not recognize the reconfiguration. Enter the following command to see the configuration display:

>>> **SHOW CONFIG**

If the system does not detect any errors in the most recent power-up tests or diagnostic utilities, it responds with a configuration display similar to the following:

```
KA50-A V2.3, VMB 2.14
08-00-2B-33-CF-C9
80MB
        0 0
         -
TstNbr DevNam Info
------ -------- --------------------------
    0 CPU BD OK
   A8 MEM OK<br>E4 DZ OK
           DZE0 SCSI OK<br>3-RZ24L
                          6-Adapter 7-RRD42
   5F NI OK<br>F0 SCSIB OK
        SCSI B
                 0-RZ23L 6-Adapter
   0 QBUS OK<br>E8 COMM OK
          COMM OK
                 DSW41/42 2 CHANNEL V4.10-7b
   EC ASYNC OK
                 DHW41/2 V1.6
```
- **O** Test Utility Number Column
- **2** Device Mnemonic Column
- Device Status Column
- $\bullet$  SCSI IDs and SCSI Device Names

The test numbers listed identify the normal test or script number to run to verify the device listed. There are additional tests and utilities for some devices. Test 0 calls the power-up script.

<u>\_\_\_\_</u> Note \_

The lines for F0, E8 and EC display only if the applicable option is present.

If the system detects errors in the most recent power-up tests and diagnostic utilities, it responds with a configuration display similar to the following:

```
KA50-A V2.3, VMB 2.14
08-00-2B-2B-16-91
80MB
TstNbr DevNam Info
------ -------- --------------------------
   0 CPU_BD OK<br>A8 MEMORY OK
   A8 MEMORY<br>E4 DZ
           DZ ?? 001 0048 0
   E0 SCSI OK
                 3-RZ24L 6-Adapter 7-RRD42
   5F NI
   E8 COMM OK
                 DSW41/42 2 CHANNEL V3.11-47
   EC ASYNC OK
                 DHW41/2 V1.6
```
>>>

 Error Information—Write down this information before you contact your Digital Services representative.

#### **1.3.5 Error Display**

You can use the error display to display certain errors detected during the last power-up test or diagnostic utility. To see the error display, enter the following command:

#### >>> **SHOW ERROR**

The system responds with a display similar to the following:

?? 001 CPU\_BD 0000 B\_Cache Test\_35 Subtest\_33 Loop\_sub\_27 Error\_type\_FF NVAX Test\_54 Subtest\_00 Loop\_sub\_01 Error\_type\_FF ?? 001 DZ 0030 010 0001 00000031 00000020 00000000 00000002 00000000 0000F1F0 Test\_E4 Subtest\_02 Loop\_sub\_00 Error\_type\_FF ?? 020 COMM 0112 005 0014 001E001E 0F0F0311 01010002 00000000 0008001E 80000002 00000000

Write down this information before you contact your Digital Services representative.

### **1.4 Contacting Digital Services**

**Warning**

Only authorized service personnel should service the MicroVAX 3100 Model 90.

If you have followed the procedures in this chapter but the problem remains unsolved, your Digital Services representative can help you. Before you place your call, follow these steps:

- 1. Write down a description of the problem, including the error messages and the number of the tests or utilities that failed.
- 2. Look at the status LED display on the back of the system unit and write down the numbers of the LEDs that are lit (see Figure 1–3).
- 3. List the steps you took to correct the problem as well and their results.
- 4. Write down the serial and model numbers of the system unit and any connected peripheral devices. These numbers are usually printed on a label on the back of the device.

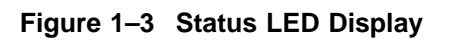

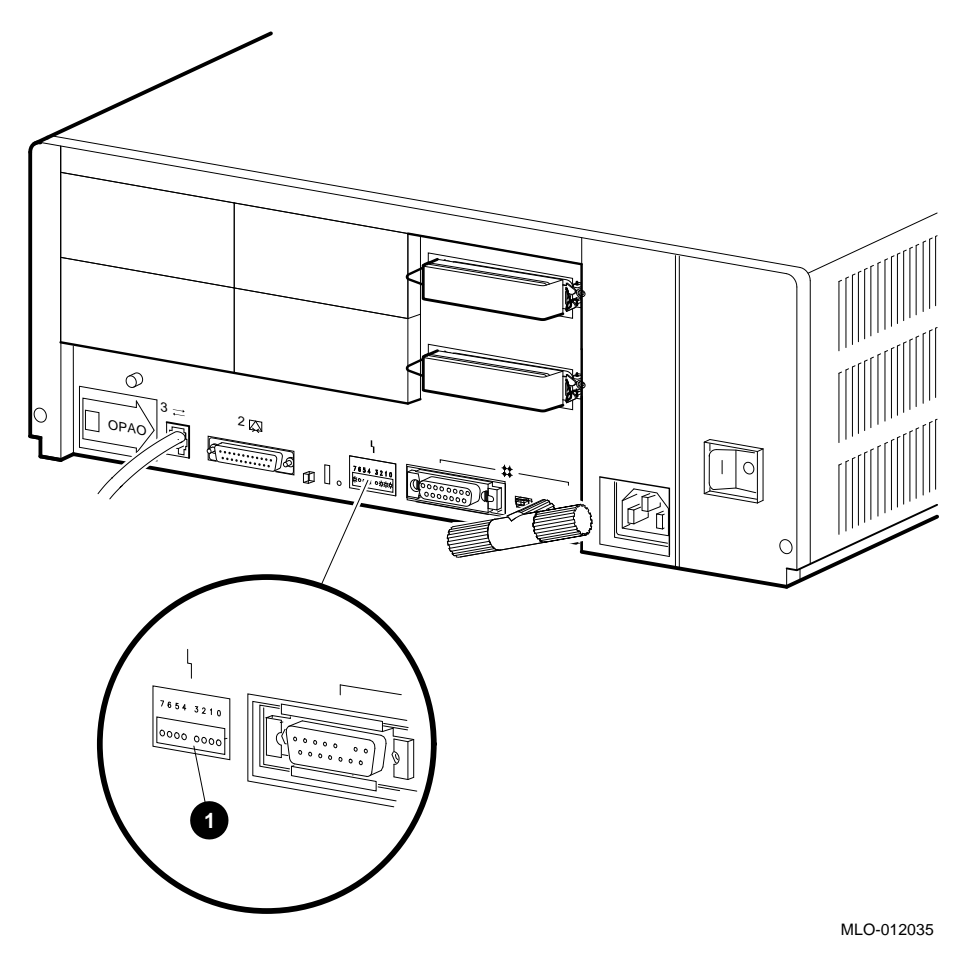

**O** Status LED Display

# **Index**

### **C**

Cables checking connections, 1–13 checking the console terminal cable, 1–1 checking the Ethernet cables, 1–2 checking the expansion box power cords, 1–2 checking the expansion box SCSI cables,  $1 - 1$ checking the system unit power cord, 1–1 checking the terminal power cord, 1–1 troubleshooting, 1–1 Configuration display error information, 1–22 use of, 1–21 with errors, 1–22 without errors, 1–21 Connections checking SCSI terminators, 1–2 checking standard Ethernet loopback connector, 1–2 checking ThinWire Ethernet terminator,  $1 - 2$ Console security feature, 1–9 Console terminal checking cable, 1–1 checking power cord, 1–1 turning off, 1–1 turning on, 1–2

### **D**

Device mnemonics, 1–21 Device status, 1–21 Diagnostic commands, 1–9 Diagnostic tests, 1–9 Diagnostic tests and utilities, 1–13 listing, 1–13 not applicable, 1–16 option cards, 1–15 optional parameters, 1–16 running, 1–16 typical error display, 1–17 Digital Services contacting, 1–24

### **E**

Error display use of, 1–23 Error information in configuration display, 1–22 Ethernet checking cable, 1–2 Expansion boxes addition, 1–21 checking power cord, 1–2 checking SCSI cables, 1–1 turning off, 1–1 turning on, 1–2

### **F**

Fan troubleshooting, 1–3 Field Services *See* Digital Services

### **L**

Loopbacks checking, 1–1 checking connections, 1–2 standard Ethernet, 1–1

### **O**

Operating system software troubleshooting, 1–3

### **P**

Peripherals turning off, 1–1 turning on, 1–2 Power cord troubleshooting, 1–3 Power-up error messages, 1–18 example 1, 1–18 example 2, 1–18 example 3, 1–19 example 4, 1–20 Power-up display troubleshooting, 1–3 Power-up tests, 1–21 Halt action variables, 1–10 minor errors, 1–11 severe errors, 1–11 successful display, 1–10 unsuccessful display, 1–11 use of, 1–10 Privileged console mode, 1–9

### **R**

RRD42 caddy fault, 1–5 compact disc drive, 1–5 eject button fault, 1–5 troubleshooting, 1–4 RRD42 compact disc drive troubleshooting, 1–4 RX26 disk format error, 1–7 diskette drive, 1–7 diskette insertion error, 1–8 eject error, 1–8 head cleaning, 1–8 troubleshooting, 1–7 write-protect error, 1–8 RZ-series SCSI disk drive, 1–8 RZ-series SCSI disk drive drive not functional, 1–8 not on configuration display, 1–8 troubleshooting, 1–8

### **S**

SCSI device names, 1–21 SCSI IDs, 1–21 SCSI terminators, 1–2 Security password, 1–9 SHOW CONFIG command use of, 1–21 SHOW ERROR command use of, 1–23 Standard Ethernet, 1–2 Status LED display, 1–24 location, 1–25 System unit checking power cord, 1–1 troubleshooting, 1–3 turning off, 1–1 turning on, 1–2

### **T**

Terminal troubleshooting, 1–3 Terminators checking, 1–1 checking connections, 1–2, 1–13 SCSI, 1–2 ThinWire Ethernet, 1–1 Test utility numbers, 1–21 Tests diagnostic, 1–21 ThinWire Ethernet, 1–2 TLZ06 QIC tape drive, 1–6 troubleshooting, 1–6 Troubleshooting, 1–1 to 1–8 RRD42, 1–4 RX26, 1–7 RZ-series SCSI disk drive, 1–8 system unit, 1–3 table, 1–2 terminal, 1–3 TLZ06, 1–6 TZ30, 1–5 TZK10, 1–7 TZK11, 1–7 TZ30

green LED, 1–6 head cleaning, 1–6 operate lever faults, 1–6 tape drive, 1–5 troubleshooting, 1–5 unload button, 1–6 write-protect error, 1–6 TZK10 amber LED, 1–7 head cleaning, 1–7 QIC tape drive, 1–7 troubleshooting, 1–7 write-protect error, 1–7 TZK11 QIC tape drive, 1–7 troubleshooting, 1–7

### **U**

Utilities diagnostic, 1–21

### **W**

Write-protect switch RX26, 1–8 TZ30, 1–6 TZK10, 1–7